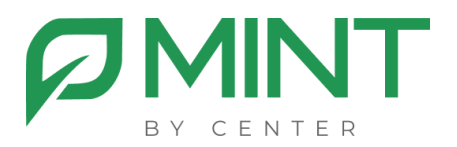

# **Система видеоконференции «MINT»**

# **Инструкция по установке MGS**

## Установка сервера управления (MGS) из образа

1. Загрузите и установите по ссылкам ниже Docker Engine, следуя инструкциям для вашего дистрибутива Linux: [Install Docker Engine](https://docs.docker.com/engine/install)

2. Загрузите и распакуйте, в предварительно созданные папки */docker/mint*, архив с файлами *MGS*

3. Далее, находясь в папке с распакованным дистрибутивом, нужно выполнить команду *sudo chmod +x init.sh*

4. Затем, так же находясь в папке с дистрибутивом, необходимо выполнить скрипт инициализации, командой *./init.sh* После выполнения скрипта в папке с дистрибутивом у вас должен создаться файл *.env* с заполненными следующими строками:

### **XMPP\_AUTH\_PASSWORD**= **MINT\_ADMIN\_PASSWORD**=

5. Файл custom-config.js, находящийся в папке с дистрибутивом, положите в:

/docker/mint/configs/web/custom

6. Далее необходимо загрузить в систему образы *web, jicofo, node, prosody, mongo, converter* командой: *sudo docker load < \*полный путь до образа\**

**ВНИМАНИЕ:** За одну команду нужно загружать 1 образ

При успешной загрузке образа вы увидите сообщение следующего вида:

*Loaded image: имя образа:latest*

7. После того, как все образы были загружены в систему, нужно отредактировать файл *.env*:

**TZ**= *Europe/Moscow* // здесь нужно указать ваш часовой пояс **DOMAIN**=*example.com* // здесь вместо example.com указывается доменное имя, по которому будет доступен Mint

**MINT\_ADMIN\_PASSWORD=** // пароль администратора системы (по умолчанию он генерируется автоматически)

Далее работы с ВКС Mint необходимо получить и установить 8. лицензионный файл, который привязывается к ID вашей системы. Чтобы получить ID системы, необходимо выполнить команду: sudo cat /sys/class/dmi/id/product\_uuid

В результате выполнения команды, вы получите ID вашей системы, формата

Полученный id необходимо отправить сотрудникам компании Mint. После получения обратной связи и файла лицензии, его нужно будет разместить в папке:

docker/mint/configs/web/

Внимание: без лицензионного файла вы не сможете запустить вебинтерфейс планировщика

9 Запустите сборку образов из директории с распакованным дистрибутивом

sudo docker compose up -d

Запустится процесс сборки образов. Все образы должны запуститься CO CTATYCOM:

...done или Started в зависимости от того, какая версия docker у вас установлена.

 $10.$ После этого нужно поместить файлы SSL-сертификата с именами cert.crt и cert.key B/docker/mint/configs/web/keys Затем, выполнить команды в директории /docker/mint: docker compose stop web u docker compose up-d web

Внимание: если, по каким-то причинам, вы не можете предоставить SSL- сертификат, то существует возможность использовать встроенную в наше ПО систему выпуска сертификата LetsEncrypt

Для этого раскомментируйте и отредактируйте в файле *.env* следующие строки:

**ENABLE\_LETSENCRYPT=1 // включение системы выпуска сертификата LETSENCRYPT\_EMAIL**=*example.com* // здесь вместо example.com указать работающий адрес электронной почты

После этого нужно выполнить команды: *docker compose stop web и docker compose up -d web*

Теперь можно открыть веб-интерфейс планировщика по адресу: *https://ваш\_домен Логин: admin Пароль: \*тот, что был указан в конфигурационном файле\**

#### **ВНИМАНИЕ:**

После данного этапа запустить конференции не получится, т.к. отсутствует видеосервер (MVS), который устанавливается отдельным компонентом